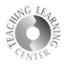

### Content

Where syllabus, schedule, lecture materials can be stored, and where quizzes, assignments, and discussions can be associated.

#### Creating a Module

Begin by going to the **Content** tool of D2L. Under the Table of Contents on the left side of the screen, enter the name of your module where it says **Add a module**.

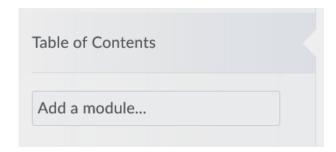

Your module will appear.

- 1. Add dates and restrictions not necessary or recommended
- 2. **Add a description** can be helpful for students to include this
- 3. **New** upload course materials or **drag and drop**
- 4. **Add Existing Activities -** connect to activities already set up in the course such as Discussions, Quizzes, or Assignments
- 5. **Add a sub-module** not recommended too many sub-modules make navigation challenging

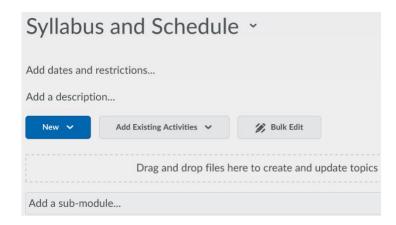

# Teaching Learning Center tlc@ccd.edu 303-352-3201

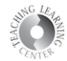

## Adding Files to Content

- 1. Click on the module where you'd like to add documents
- 2. Select Upload/Create and then Upload Files

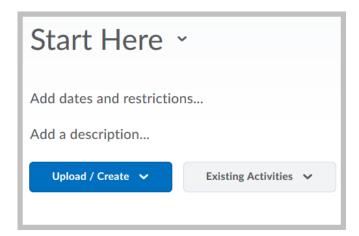

3. Find the file.

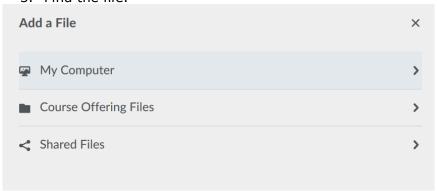

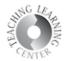

1. **Upload file** from your computer files.

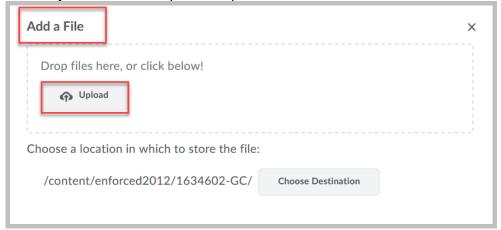

2. Document appears underneath **Upload.** Click on X if it is the wrong file.

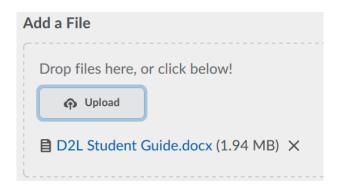

3. Click on Add

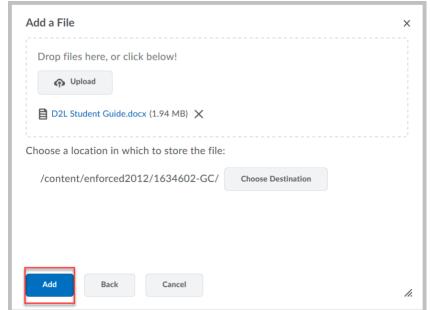

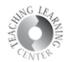

## Add Existing Activities

The other very common use of Content is to add existing activities such as assignments, discussions, or quizzes to your modules.

4. Choose the dropdown menu for **Existing Activities** 

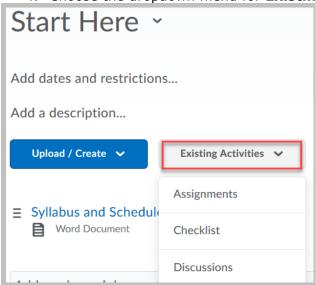

The most commonly used tools are assignments, discussions, and quizzes.

1. This example shows selecting from **Assignments**. All of the assignments appear. Choose one to add to the module.

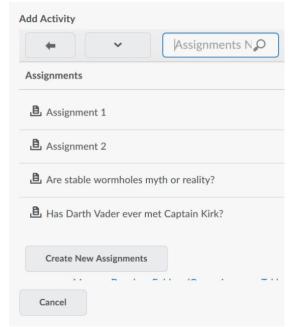